# **myVTax Guide: How to Record a Lien Filing or Lien Release Request**

This guide provides step-by-step instructions for town clerks to record Lien Filing or Lien Release Requests. If you have questions, email [Tax.ComplianceSupport@vermont.gov](mailto:Tax.ComplianceSupport%40vermont.gov?subject=).

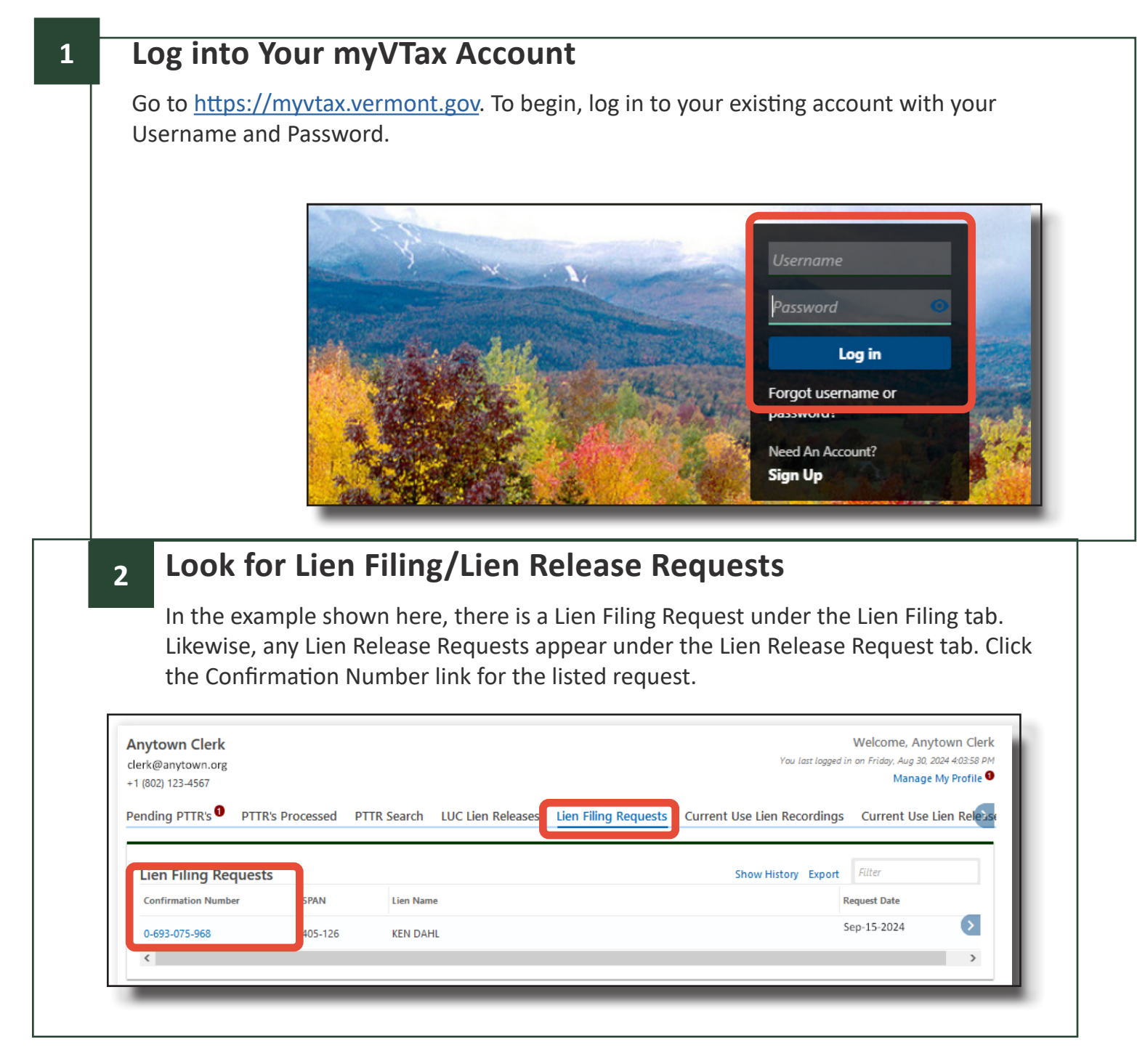

If you have questions, please email [tax.myVTax@vermont.gov](mailto:tax.myvtax%40vermont.gov?subject=GB-1133%20-%20myVTax%20Guide%3A%20How%20to%20Cancel%20a%20Submission) or call (802) 828-6802. To see more fact sheets and for more information, please visit [https://tax.vermont.gov](https://tax.vermont.gov/). **Revised September 2024 | Publication GB-1196**

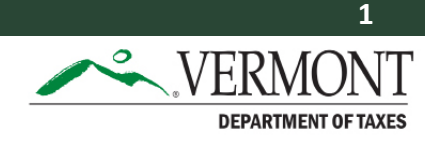

#### **3 Continue**

### Click Continue Editing.

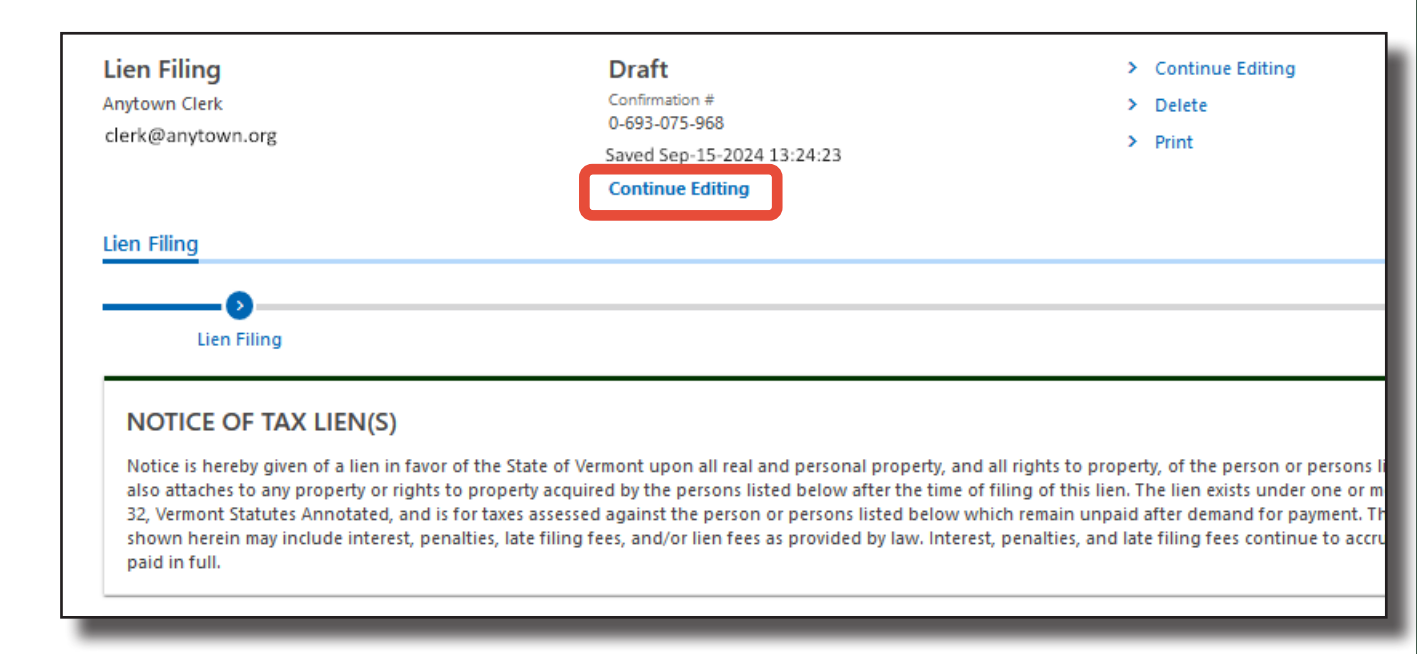

#### **4 Enter Filing Information**

The image in this step shows only the bottom, fillable portion of the Lien Filing request screen for the request you selected. Enter the requested information in the appropriate fields. The date goes in the '**Filed on'** field, and your town or city name goes in the '**and proper entry made in'** field. Enter the Book Number and Page Number and town or city clerk's name.

Click **Submit** when done.

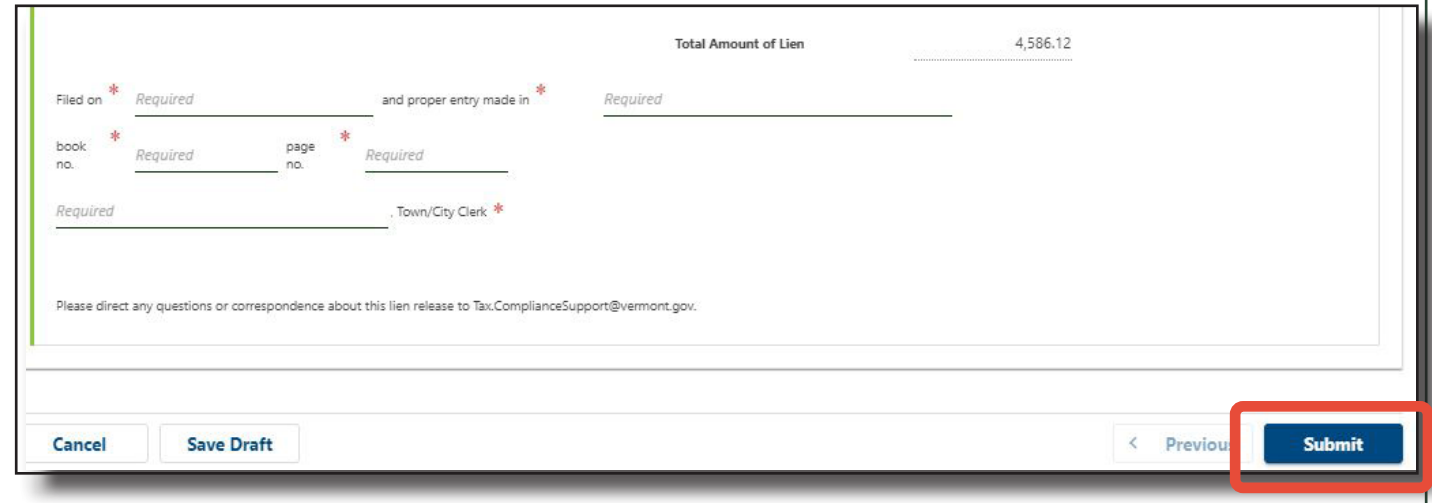

## **Confirmation Screen**

You are now at the Confirmation Screen, which provides you with a confirmation number. Either save that number for future reference, or print the Lien Filing/Lien Release request using the **Print** function.

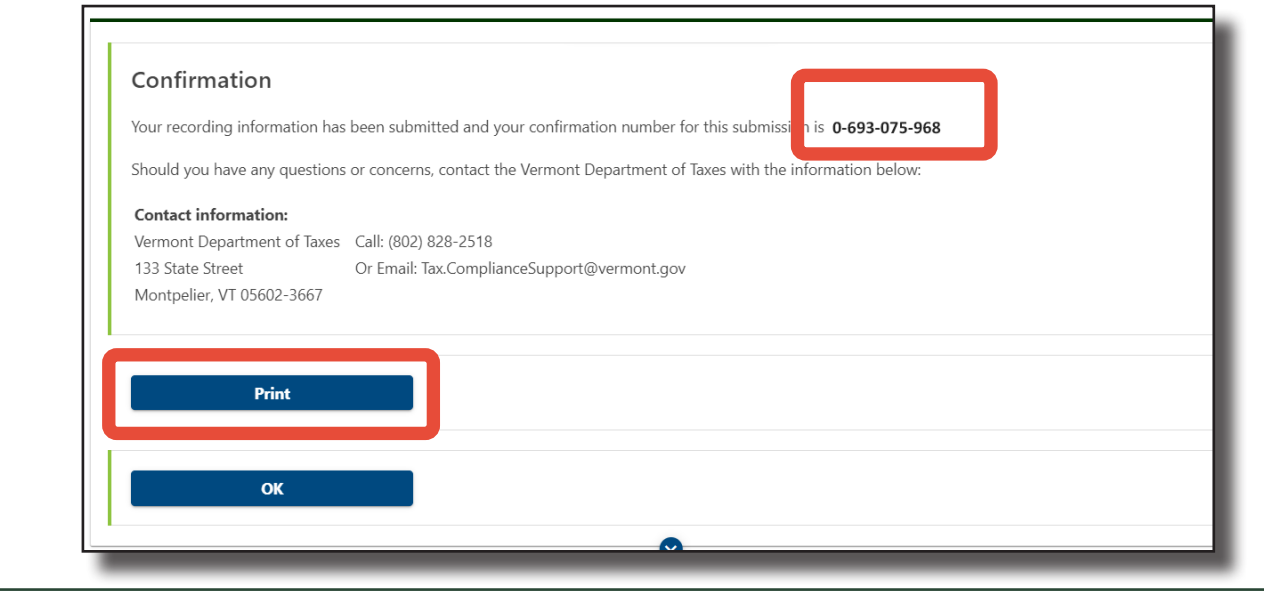

#### **6 More Functions**

You can view or print the submission at any time by clicking **Show History** under the Lien Filing Requests (or other appropriate) tab on your home screen, and selecting the confirmation number.

You can only edit a submission or cancel a request until 4:00 p.m on the day you submitted the request. If you need to request a change after that time, email [tax.ComplianceSupport@vermont.](mailto:tax.ComplianceSupport%40vermont.gov?subject=) [gov](mailto:tax.ComplianceSupport%40vermont.gov?subject=).

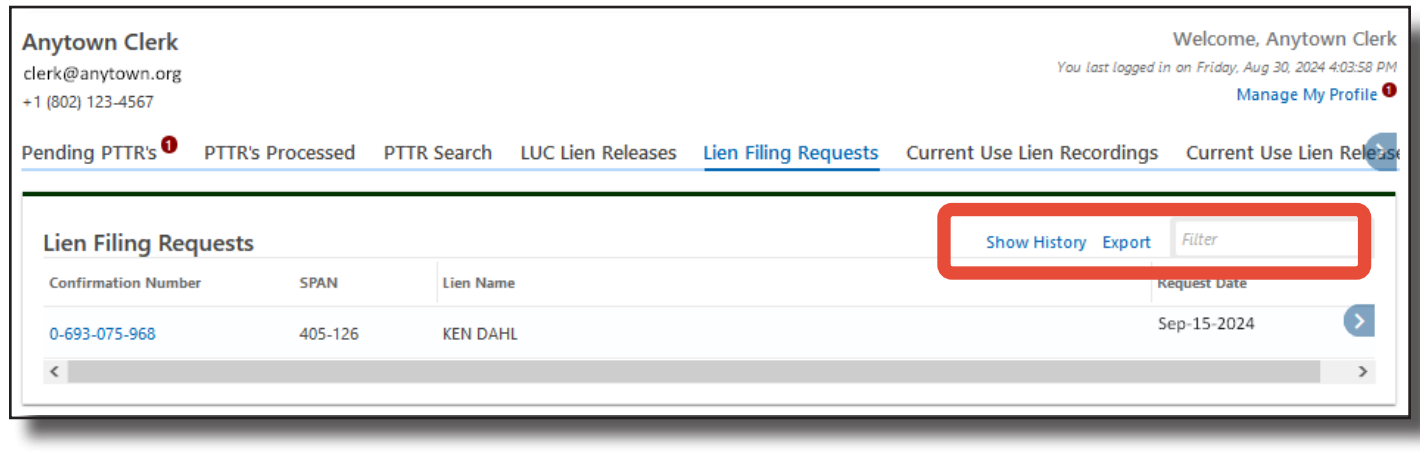

**5**